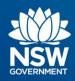

# **Transport Connected Bus Program**

# Quick Reference Guide (QRG) Cancel journeys in Traffic Studio v0.3

#### Contents

| Overview                                        | 1  |
|-------------------------------------------------|----|
| Introduction to Traffic Changes icons           | 2  |
| Cancel a journey in Traffic Studio              | 3  |
| View a cancellation in Traffic Studio           | 7  |
| Edit or re-use a cancellation in Traffic Studio | 9  |
| Need more support?                              | 10 |

### **Overview**

Changing road conditions may occasionally require journey cancellations to a specific location, specific period, or specific date. Roadworks, flooding, or other force majeure events may render routes and roads temporarily inaccessible.

It is important to keep Traffic Studio or TODIS up to date as this provides accurate real-time information to customers. Please note, after logging a traffic change (i.e., a cancellation) in Traffic Studio, Operators are still required to submit an Excused Performance Incident for approval and include these events in KPI/Governance reporting.

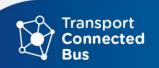

### **Introduction to Traffic Changes icons**

The two **Traffic Changes** tools can be used to create and edit traffic changes:

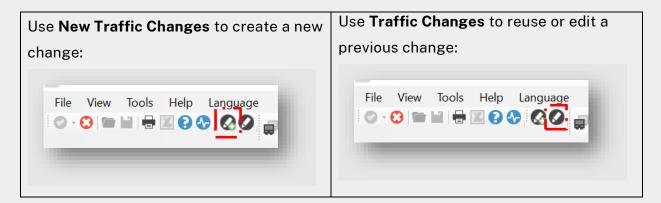

#### Use **Traffic Changes** to:

- Cancel individual or multiple lines e.g., all trips in a shift, a complete Line or specific stop.
- Add a message to drivers about the cancellation; and
- Schedule cancellations, using time parameters and dates.

Traffic changes are "activated" for a specific time-period (e.g., one day, several days, or indefinite) and can be targeted to a specific stop point, block, or journey.

Traffic changes can be implemented immediately or scheduled in advance.

For long-term or permanent changes (changes of more than 3 days), please raise a Bus Service Alteration Request (BSAR) or contact your Contract Manager.

# **Cancel a journey in Traffic Studio**

| Instructions                                                                                                    | Traffic Studio                                                                                |
|----------------------------------------------------------------------------------------------------|-----------------------------------------------------------------------------------------------|
| Click on <b>New Traffic Changes</b> .                                                                                     | File View Tools Help Language                                                                 |
| The tool opens.  The following steps are activities within this screen that need to be completed.                         | Templates   Information Task Components                                                       |
| Check both the Disturbance and  Text Announcement boxes.  A 'disturbance' is a short- term change to a route/ line/ stop. | Templates Information Task Components  Disturbance  ABC Text Announcement  Audio Announcement |

# Enter the **Internal Description**. (Optional)

This information is visible to Traffic Studio users only.

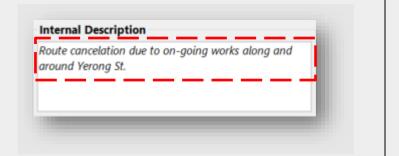

### Enter a 'Valid From' and 'Valid To' date and timeframe to indicate the start date and time

indicate the start date and time and end date and time for this disturbance.

- If you check the 'Valid
   From /Now' checkbox, the
   'Valid From' field will
   default to the current date
   and time. This will activate
   the traffic information as
   soon as you press
   'Publish'.
- If you select the 'Day End' checkbox, the traffic information will remain valid for the current day only.
- If you select the Indefinite checkbox the traffic information will remain active until a Traffic Studio user removes it.

Select a 'Priority' - Optional.

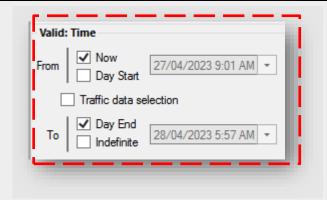

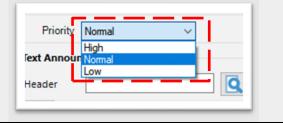

Enter the text message that **Text Announcement** appears on the drivers console, in the 'Announcement' field. #443 - route cancellation Header Route cancellation due to on-going works along and around Yerong St. Select a **Calendar Day** and the Data Selection (journey/s and **Traffic Data Selection** stop area/stops) that the change <All lines> Line group will apply to. Calendar day 2023-04-26 The Calendar Day will April 2023 Q default to today's date. Mon Tue Wed Thu Fri Sat Sun 27 28 29 30 31 1 2 D ☐ Line-J 3 9 4 5 6 7 8 10 11 12 13 14 15 16 □ Lines Blocks 17 18 19 20 21 22 23 25 26 27 28 29 30 Stop A 6 4 Today: 26/04/2023 You can enter a specific journey ID into the Free Text Filter to ■ Line-Journey **4** (Line-Journey) search for and select the relevant ■ 19:i101\_0424 05:45 - 06:36 journey. ■ St Anns St af Wallace 05:45:00 Arrival () The planned traffic data will Departure () ▶ St Anns at Amalfi 05:46:00 (19:i appear in a Selection tree Salisbury Dr op Tarraba 05:47:0 structure. Expand each grouping Clipper Rd af Supply St 05:49:00 in the tree and select the relevant Carrington af Patonga 05:50:00 Carrington at Burradoo 05:51:0 checkboxes to apply the change Peppermint at Sugarwood 05:5 to. Rayleigh Dr op Regelia 05:55:0(

Alternatively, use the **Select area** in map tool to open a new map Q and mark the affected area. Show Empty Run Double-right-mouse-button click on the map to draw a shape around the relevant locations, ensuring you return to the first corner of the shape then doubleright-mouse-button-click to close the shape This method automatically selects stops contained inside the selected area: Click Preview Selection to open a Preview Selection new window displaying the selected lines, stop areas, and Preview Publish stops. Click Preview. Preview Cancel 6 **Preview** will show the complete change in the basic format displayed in the **Traffic Changes** tool. > Use this preview to confirm the entries/task components are correct.

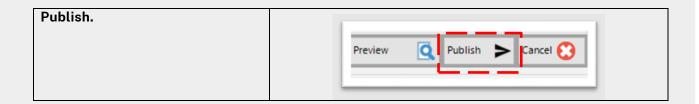

#### View a cancellation in Traffic Studio

The **Traffic Changes** tool allows you to monitor, edit and view tasks that have already been created by your company.

Historical messages/cancellations can be 'cloned' for re-use if current traffic circumstances match a historical event. For example, if roadworks took place outside the local Public School during the last school holidays, and the roadworks are due to continue during the upcoming school holidays, then search for the historical entry and re-use it with updated dates reflecting the upcoming activity.

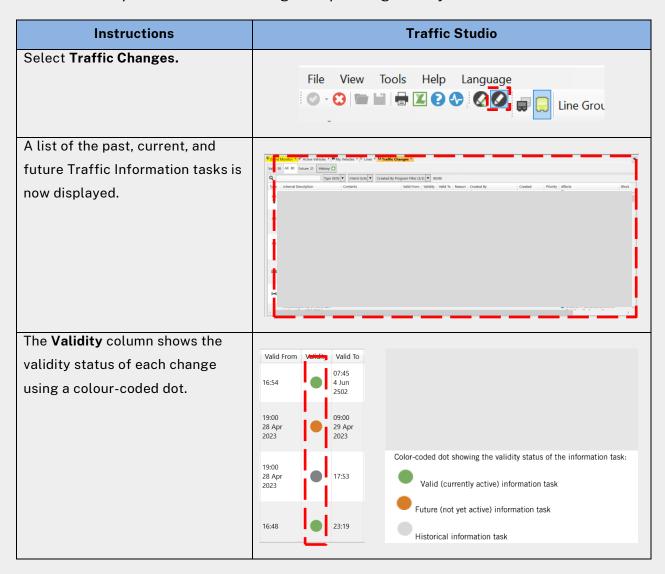

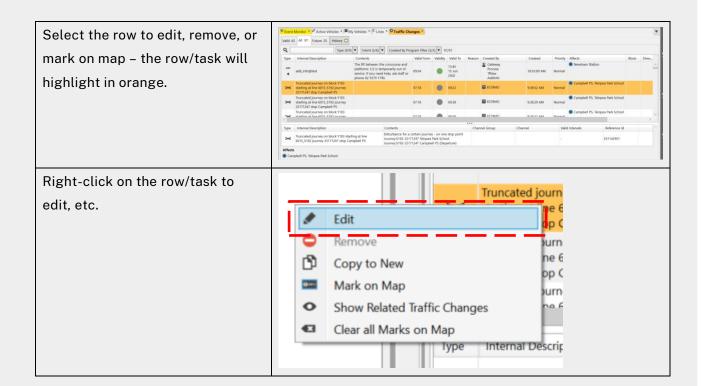

### Edit or re-use a cancellation in Traffic Studio

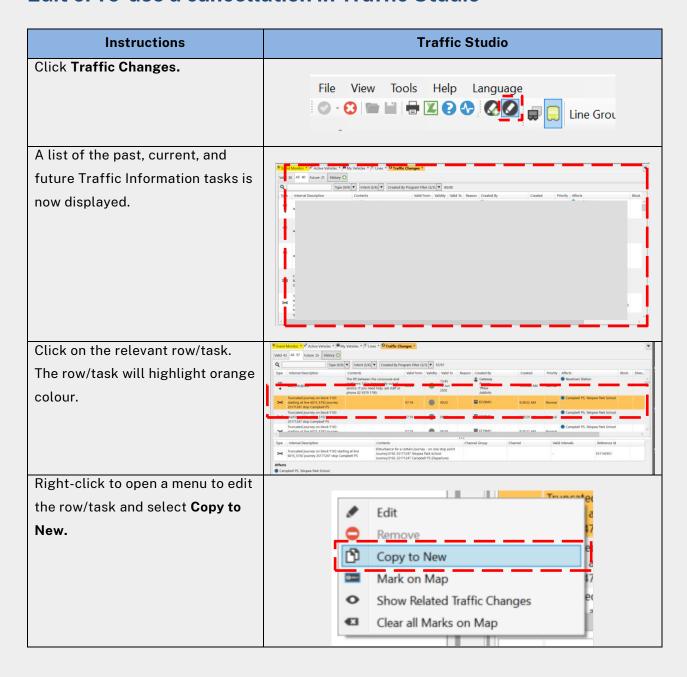

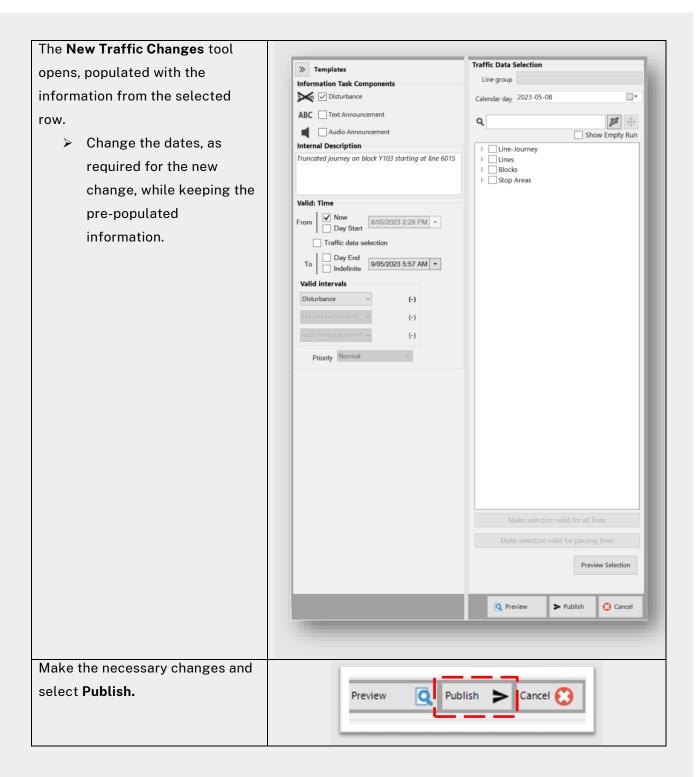

## **Need more support?**

If you have any questions or require additional support, please log a ticket via OT Connect or contact the TCB Team at TCB.team@transport.nsw.gov.au